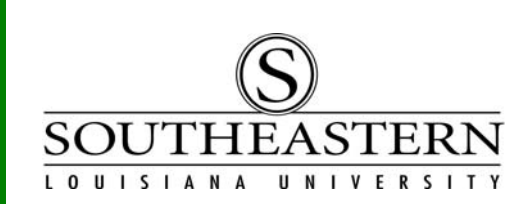

# RECONCILING PROCUREMENT CARD TRANSACTIONS In PeopleSoft Financials

- 1. After logging in to PeopleSoft Financials, navigate to Reconcile Statement: Purchasing > Procurement Cards > Reconcile > Reconcile Statement \*\*NOTE: Your pop-up blocker must be OFF to complete the reconciliation\*\*
- 2. If you are the reconciler for only one procurement card, you will be taken directly to the reconcile screen (step 3). If you are the reconciler for multiple cards, you will be taken to the search screen and must add search criteria (e.g., choose the cardholder or set the Statement Status to "Staged" to access all transactions that need to be coded). Then press the **Search** key.

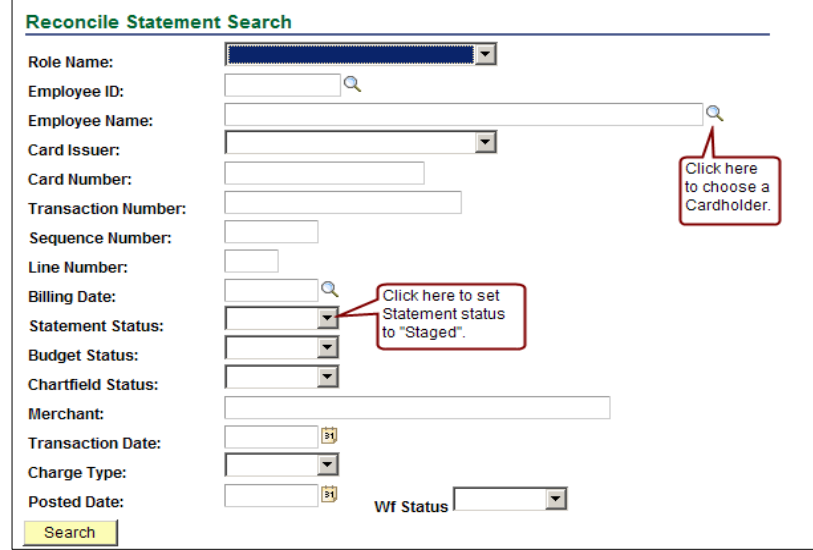

3. The next screen is the Reconcile Statement screen. In our example, three transactions are waiting to be reconciled. This example will focus on the middle transaction for the merchant Southeastern Bookstore.

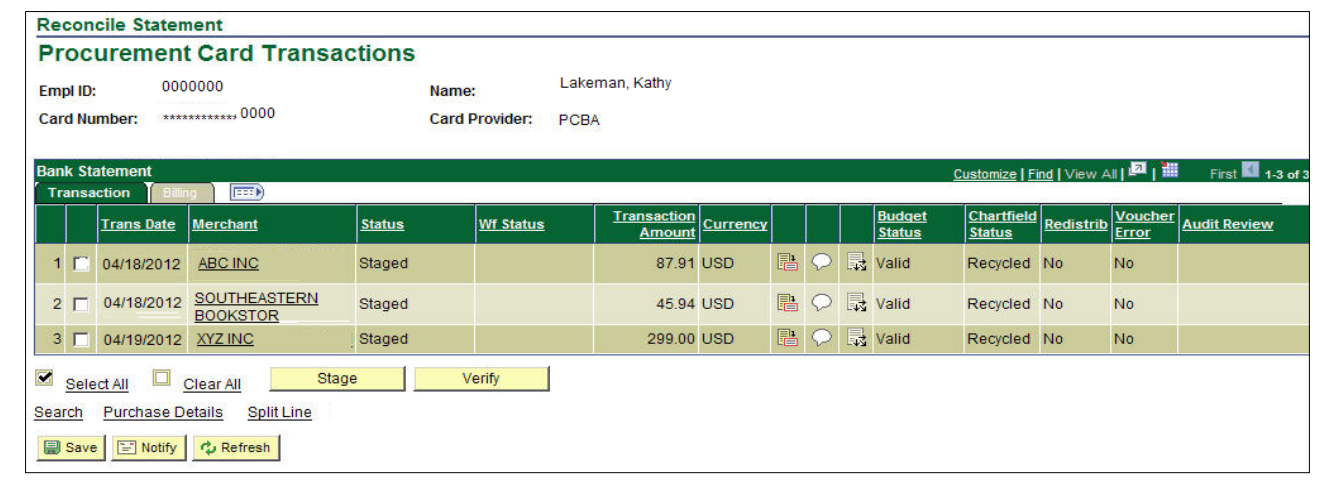

#### RECONCILING PROCUREMENT CARD TRANSACTIONS

4. To be reconciled, a transaction must be coded to the correct budget unit and account. To code the transaction, click the  $\frac{1}{22}$  icon. The initial coding to budget unit 98889 must be changed to the appropriate budget unit and account.

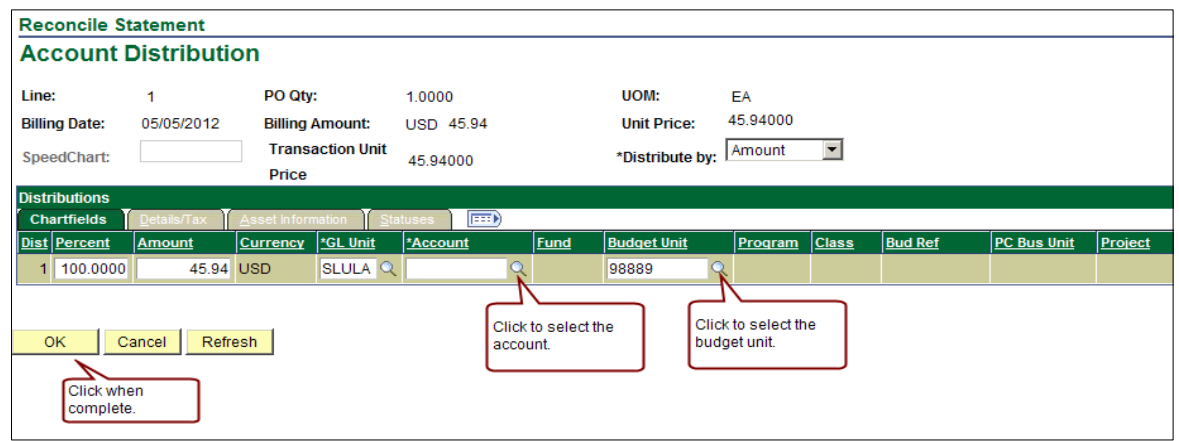

First, choose the correct budget unit on the distribution line. Then choose the account for the transaction. (For transactions that must be coded to multiple distributions, click on the "+" on the right side of the line. Then enter the amount, budget unit, and account for the next part of the distribution.) Click  $OK$  when the transaction distribution is complete. If budget dollars are not sufficient at the parent level for the transaction, a message will appear on the screen similar to this:

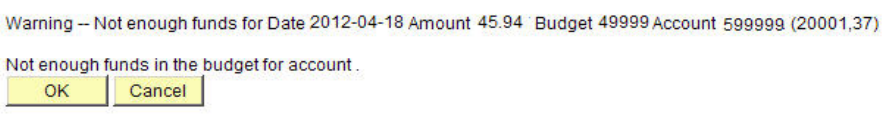

The distribution must be corrected or funds moved in the budget to cover the transaction. You would not be able to save the transaction reconciliation without funds being available.

5. A scanned copy of the receipt for the PCard purchase must be attached to the transaction. On the Reconcile Statement screen, click the  $\bigcirc$  icon to access the Line Comments screen.

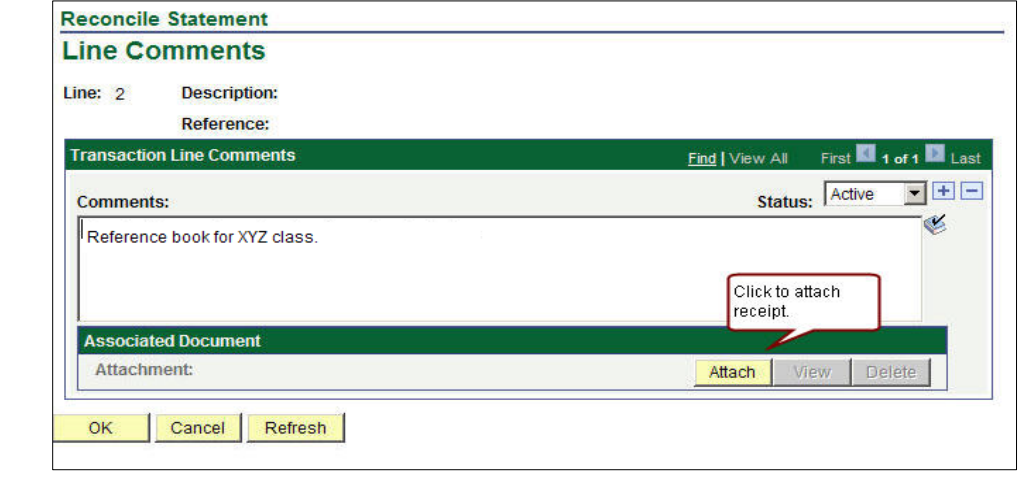

#### RECONCILING PROCUREMENT CARD TRANSACTIONS

Enter a brief description of the purchase under "Comments" and press the **Attach** key to browse and select the receipt. (Receipts can be in "jpg" or "pdf" format.)

 \*\*NOTE: Comments can be added to a transaction at any time in the process, but should never be removed!!\*\*

Click  $OK$  to return to the main page.

6. To complete the transaction, place a check mark on the left side of the reconciled line, and click on the *Verify* key. (You can do this step for one or several lines at a time.)

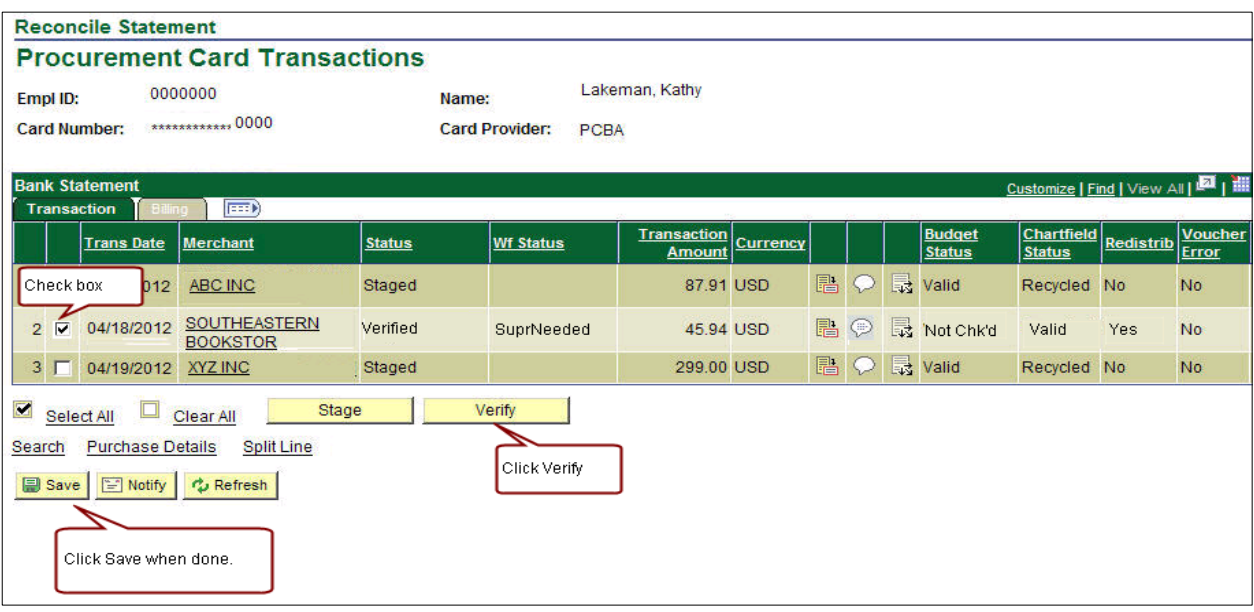

Click Save to record the transaction and begin the approval process. When you click Save, the program will again confirm that there are funds available as your distribution is coded and that there is an attachment for the line.

If there are no problems with the reconciliation, the transaction will be removed from the screen. If there are no additional transactions, you will be returned to the search screen.

When you choose another menu option to leave the search screen, you will receive the following message:

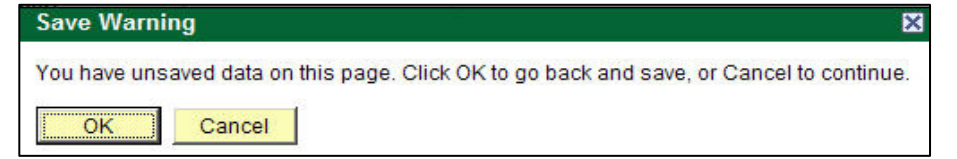

Click on *Cancel* to continue.

## RECONCILING PROCUREMENT CARD TRANSACTIONS

### IMPORTANT FAQs:

Budgets are not pre-encumbered or encumbered with this process. When the transaction is fully approved, a nightly process will record the expense against the distribution that you coded.

Transactions will flow through the approval worklists of OSRP (if coded to a grant budget) or the cardholder's supervisor, and Client Services (Help Desk), if coded to a computing account.

You can review the status of the transaction by returning to the initial search screen. To see all transactions that have not been expensed against the budget, choose the employee and proceed. To see transactions that have been approved and expensed, set the "Statement Status" to "Closed" before clicking on the **Search** key.

If the transaction is "Denied" by any of the approvers, you will be notified via email and must again reconcile and verify the transaction.